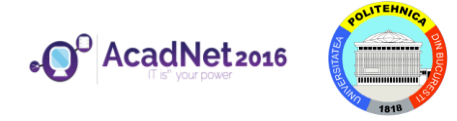

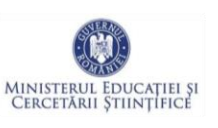

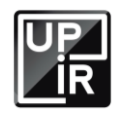

# *Secțiunea calculatoare, clasele 11 - 12*

Citiți cu atenție *toate* subiectele *înainte* de a începe rezolvarea. Aveți *15 minute* să adresați întrebări pentru clarificări *înainte* de a contoriza timpul de rezolvare

Probele sunt *independente*, astfel că, după fiecare probă va trebui să atenționați supraveghetorul să vă puncteze.

Pentru autentificarea pe mașina fizică și cea virtuală veți folosi user-ul *student* cu parola *student*, iar pentru containere utilizatorul va fi *root* iar parola *student*.

*Nu aveți voie să modificați parolele pentru contul de administrator. În cazul modificării unei parole de administrator, sunteți descalificați.*

Din cele *180 de minute* alocate, *50 minute* vor fi utilizate pentru proba teoretică. Această probă teoretică se va rezolva pe http://play.acadnet.ro/. Puteți începe în orice ordine doriți.

> Timp de lucru: 180 min Punctaj maxim: 130 puncte

*Mult succes!*

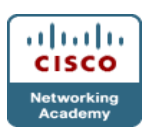

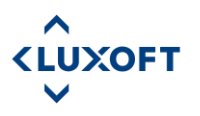

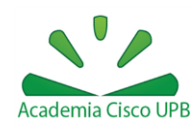

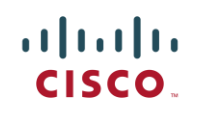

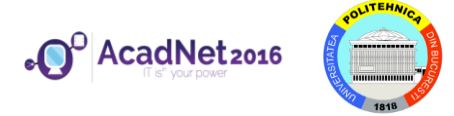

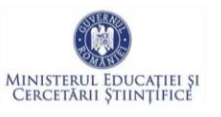

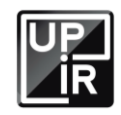

## *Proba 1: Quality Time – AcadNet Linux VM*

a) [5p] Având în vedere că banda totală este limitată restricționați download-ul la 42 kb/s. Hint: *iptables, QoS*

## *Proba 2: One-Liner - AcadNet Linux VM*

a) [7p] Să se scrie un one-liner care afișează procesele pornite de root sortate după memorie rezidentă.

# *Proba 3: Fișier securizat - AcadNet Linux VM*

- a) [3p] Scrieți script-ul got.sh care crează un fișier cu numele "george martin.txt" în */home/student/*. În fișier se va găsi:
- b) [4p] Șirul de caractere existing dacă fișierul george martin.txt exista anterior sau non-existing dacă fișierul nu exista anterior și este creat la rularea script-ului got.sh
- c)  $[4p]$  Argumentele cu care a fost lansat în execuție script-ul got.sh

#### *Proba 4: Tears to Linux - Bunny VM*

a) [7p] Accesul la Internet al mașinii virtuale *Bunny* este limitat. Realizați configurațiile necesare pentru a rezolva această problemă.

#### Hint: *tcpdump verbose*

b) [7p] Subpunctul precedent are mai multe rezolvări. Veți observa că pentru majoritatea rezolvărilor problema va reapărea după un minut. Găsiți o rezolvare permanenta.

#### Hint: *iptables*

#### *Proba 5: User privacy – AcadNet Linux VM*

- a) [2p] Creați utilizatorul tzapush.
- b) [2p] Creați fișierul cu numele acadnet2016.txt în home-ul utilizatorului.

c) [2p] Realizați configurațiile corespunzătoare astfel încât fișierul acadnet2016.txt să fie disponibil la adresa: localhost:8080/~tzapush/acadnet2016.txt

- a. Numele tzapush din link este utilizatorul creat la subpunctul a)
- d) [4p] Realizați configurațiile necesare astfel încât accesul la fișierul acadnet2016.txt să oblige utilizatorul să se autentifice cu următoarele credențiale: USER: student

PASSWORD: student

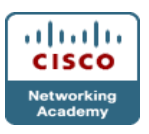

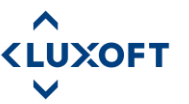

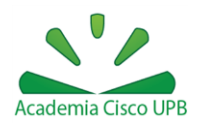

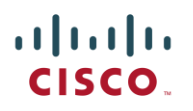

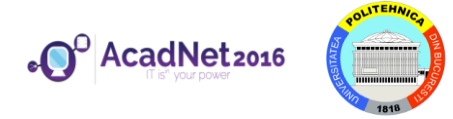

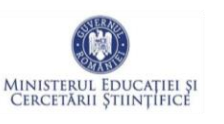

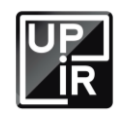

#### *Proba 6: Subnetare*

- a) [10p] Subnetați optim spațiul de adrese 130.13.0.0/16, astfel încât să se obțină:
	- 2 rețele a cate 100 de stații
	- 1 rețea de 10000 de stații
	- 1 rețea de 2050 de stații
	- 10 rețele de 2 stații
	- 1 rețea de 3 stații
	- 1 rețea de 30 de stații
	- 1 rețea de 256 de stații
- b) Pentru verificare menționați pentru fiecare rețea adresa de rețea și mască (in forma cu /)

#### *Proba 7: Containing internet access - AcadNet Linux VM*

- a) [4p] Configurați adresele IP 192.168.0.1/24 pe interfața *veth-red* pe host și 192.168.0.2/24 pe eth0 de pe containerul *red* și asigurați conectivitatea între mașina gazdă și containerul *red*.
- b) [4p] Realizați configurările necesare astfel încât containerul *red* să aibă acces la Internet.

#### *Proba 8: Linux networking - AcadNet Linux VM(containere)*

- a) [2p] Adăugați un **switch virtual** pe host. Hint: *brctl*
- b) [4p] Conectați interfețele *veth-blue* și *veth-green* la **switch-ul virtual**
- c) [2p] Realizați configurările necesare pentru a avea conectivitate între *blue* și *green*. Nu aveți voie sa configurați IP-uri pe *veth-blue* și *veth-green*

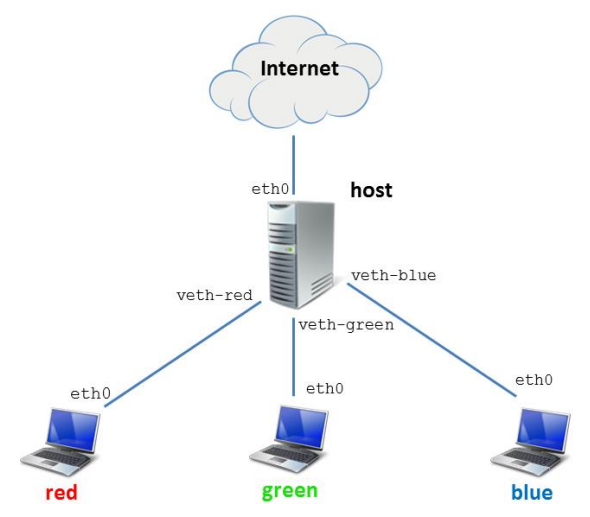

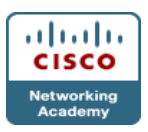

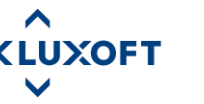

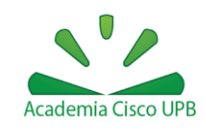

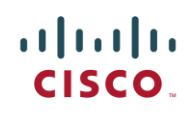

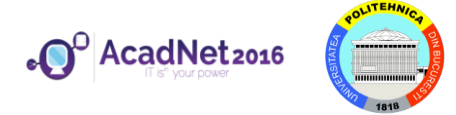

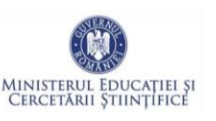

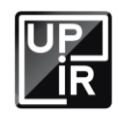

#### *Proba 9: Speed use - Windows*

- a) Implementați următoarele shortcut-uri:
	- 1. [2p] Acțiunea de click dreapta pe un fișier să permită *Send to* către folderul *Downloads*
	- 2. [2p] Acțiune de pin la folderul *Program Files* pentru a apărea la click dreapta pe *Windows Explorer* în secțiunea de Pin, nu Frequent
	- 3. [2p] Utilizarea în mod direct a taskbar-ului pentru accesarea internet-ului
	- 4. [2p] Pornirea Notepad-ului prin tastare combinației de taste Ctrl-Alt-b

#### *Proba 10: Windows Block - Windows*

a) [5p] Blocați accesul la [www.randomusefulwebsites.com.](http://www.randomusefulwebsites.com/)

#### *Proba 11: Windows sharing - Windows*

a) [10p] Realizați configurațiile corespunzătoare în modulul de Firewall, astfel încat din Command Prompt să nu poată fi accesata adresa IP 141.85.227.151 prin protocolul ICMP.

#### *Proba 12: SSH FTW - Windows*

- a) [4p] Pentru îmbunătățirea gradului de securitate a administrării de la distanță a mașinii AcadNet Linux VM realizați autentificarea prin SSH cu cheie publică și privată.
- b) [4p] Pentru a testa, folosiți clientul Putty din mașina fizică Windows.
- c) [2p] Server-ul de SSH trebuie să asculte pe portul TCP 2121.

#### *Proba 13: Sheet spread - Windows*

- a) [3p] Pe mașina fizică Windows instalați OpenOffice Calc.
- b) [7p] Creați un tabel pe baza imaginii de la următorul link: <http://swarm.cs.pub.ro/~vciurel/.acadnet/tabel.jpg>
- c) [10p] Completați documentul creat anterior cu formulele din documentul următor:

<http://swarm.cs.pub.ro/~vciurel/.acadnet/formule.txt> Mențiuni:

- i. Nu este important ce formatare are tabelul
- ii. Pentru subpunctul c) trebuie să folosiți obligatoriu formule.

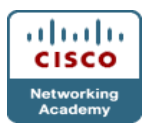

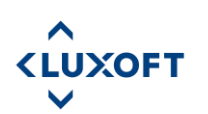

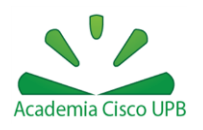

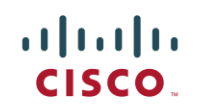

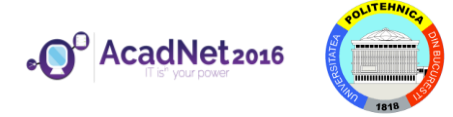

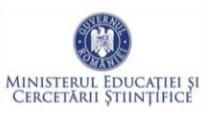

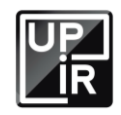

# *Proba 14: Romanian keyboard*

- a) [2p] Configurați tastatura pentru limba română. Diacriticele trebuie să fie cu virgulă (nu cu sedilă) și trebuie să fie folosite utilizând tasta Alt Gr (exemplu Alt  $Gr+s = s$ ).
- b) [2p] Dezactivați maximizarea automată a ferestrelor deschise.

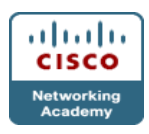

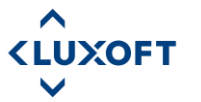

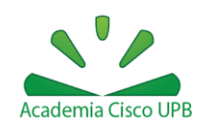

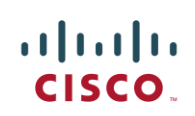

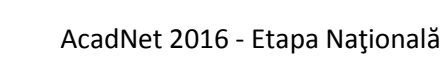

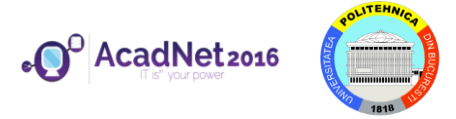

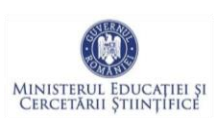

Internet

host

veth-green

eth0

veth-blue

eth0

blue

eth0

veth-red

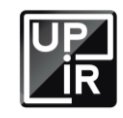

# *Instrucțiuni de folosire a mașinii virtuale de Linux pentru probele din concurs*

- Vă recomandăm să folosiți **Putty** sau **ssh** pentru a vă conecta la mașina virtuală și a putea lucra cât mai ușor.
- Există 3 containere(masinivirtuale) cu numele:

**red**, **green** și **blue**.

- Puteți sa va logați folosind conturile (*username*:*parola*) **root**:**student student**:**student**
- Toate containerele LXC vor fi pornite automat.
- Pentru vizualizarea stării containerelor: **lxc-list**
- Din contul root de pe stația host, accesați containerele folosind comanda: **lxc-console –n [red|green|blue]**
- Pentru a ieși din consola containerelor utilizați combinația de taste **Ctrl+a**, eliberați tastele și apoi apăsați **q**.

 $eth0$ 

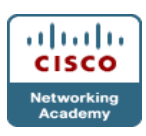

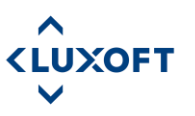

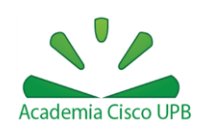

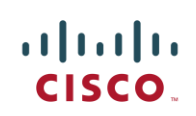